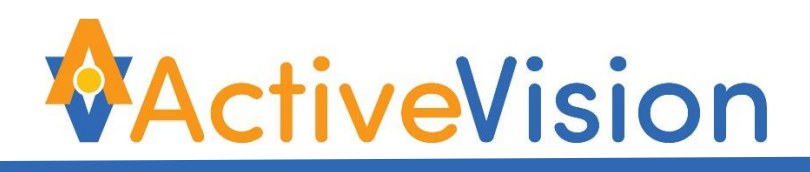

# **Promethean ActivPanel with ActivConnect G-Series Android Quick Start Guide**

This **Promethean ActivPanel** uses an Android ActivConnect G-Series module incorporating the ActivConnect User Interface with the latest multi-touch functionality.

This provides an Android interface with instant white boarding, web browsing, a selection of apps and ActivCast which allows you to wirelessly mirror mobile devices including smartphones, tablets and laptops onto the ActivPanel.

The Android is completely customisable and this quick start guide will assist you in getting started.

### *Control Panel*

The ActivPanel controls can be found on the right hand side of the unit with an additional control for source selection also on the left hand side. Refer below for details.

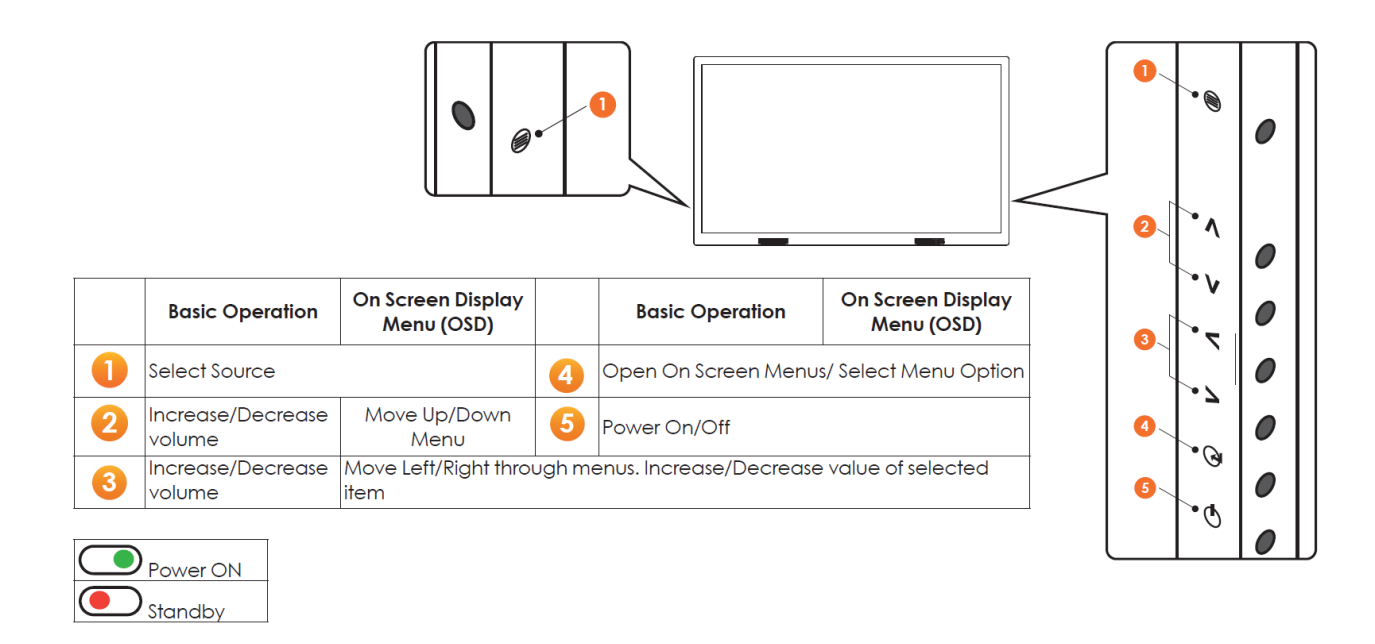

**WActiveVision** Limited

**PH: 09 414 0094 FREE PH: 0800 368 474 EMAIL: sales@activevision.co.nz WEB: activevision.co.nz**

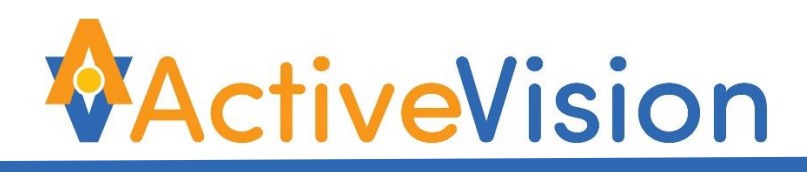

## **Turning the ActivPanel On and Off**

When the **ActivPanel** has no power connected or the mains power is off, no LED light will be showing at the front right lower corner of the panel. Once the **ActivPanel** is plugged in and turned on at the wall, the screen will show a RED LED light at the front right lower corner. Press the power button at the side of the screen to turn on – the LED light will change to GREEN and the screen will power on.

Ensure that the ActivConnect unit is also plugged in and switched on at the wall socket. This device has no on/off switch so is automatically on as soon as it is plugged in.

The source select button is available on either side of the panel (as shown on the previous page under Control Panel) and the HDMI input selections are as shown below :-

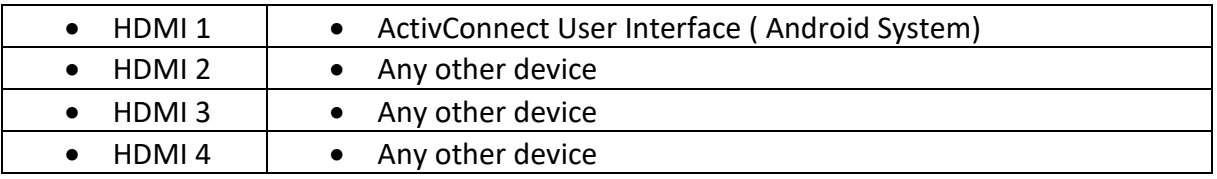

Each HDMI input has an associated USB touch input allowing simple switching between devices.

**Note :** other input options such as OPS 1 and OPS 2 are not used.

**MActiveVision** Limited

# *Using the ActivConnect G-Series User Interface (HDMI 1)*

Select HDMI 1 using the select source button on the side and the touch screen selection.

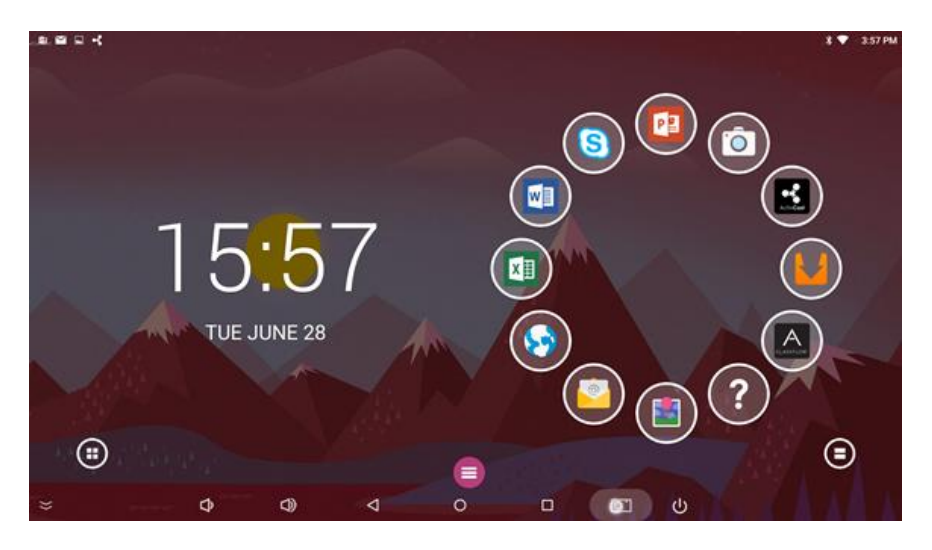

The screen with the ActivConnect User Interface will be displayed (similar to above). From here you can open a white board session, annotate over an open application, save to the gallery and share saved items via email (once set up and Wi-Fi is turned on).

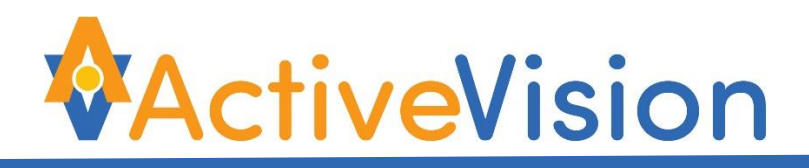

### **Set Wi-Fi on**

Before proceeding it is necessary to turn the Wi-Fi on for the ActivConnect User Interface and establish a connection via your local Wi-Fi connection. Follow the steps below.

#### **Step 1**

Touch the symbol in the lower left hand corner of the screen to bring up the options tool bar.

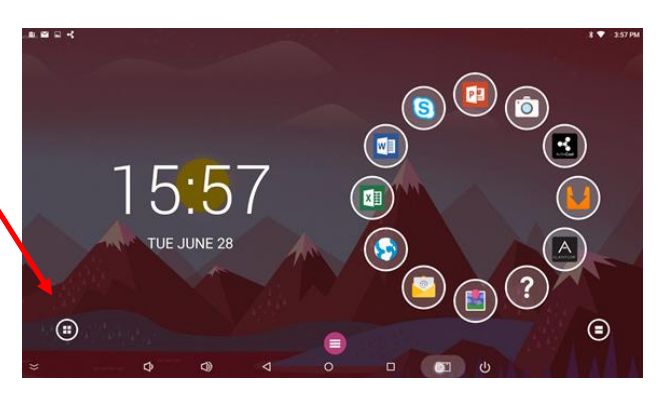

### **Step 2**

Touch the settings cog on the left hand menu bar and then touch the settings cog from the main screen.

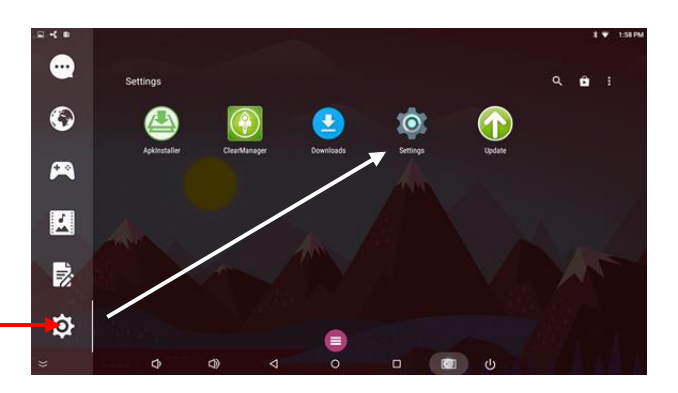

#### **Step 3**

Touch Wi-Fi to enter the setup screen

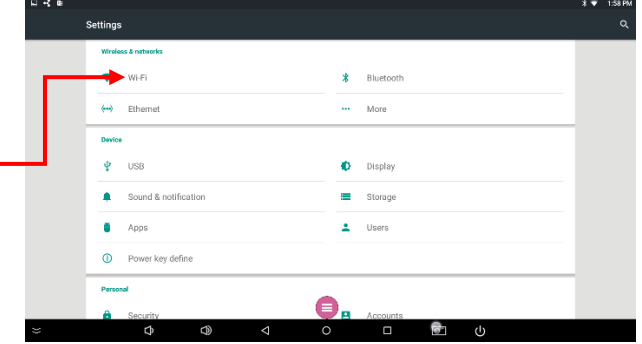

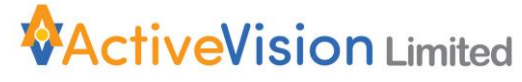

**PH: 09 414 0094 FREE PH: 0800 368 474 EMAIL: sales@activevision.co.nz WEB: activevision.co.nz**

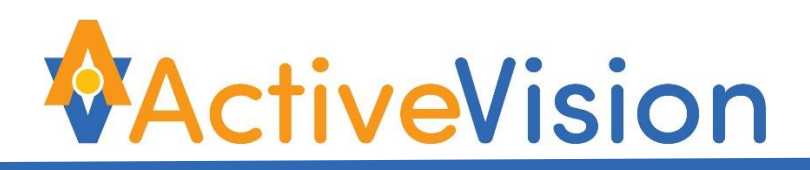

#### **Step 4**

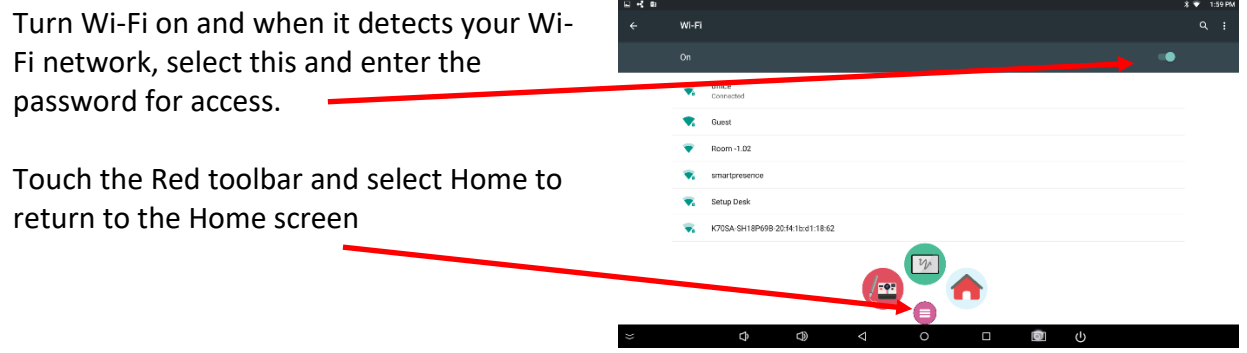

Wi-Fi will now be active and full internet access available.

For any additional assistance or issues with Wi-Fi connections, please consult your IT provider.

To get familiar with the layout, menus, and features, please tap the help icon  $\bigodot$  on the Smart Launcher (circle of bubbles) or visit <https://www.prometheanworld.com/activconnect-g-series-help/>

Visit<https://support.prometheanworld.com/product/activconnect-g-series>

for manuals, documentation, software downloads and articles about the ActivConnect G-Series User Interface.

Additional applications such as Word, Excel and Skype can all be added and made accessible from the Smart Launcher (circle of bubbles) as shown in the screen on the previous page.

*Note* : Wi-Fi needs to be turned on and set up under settings for access to the above links and help.

For additional videos on how to get started with the ActivConnect visit You Tube by typing in the following link - **<http://tinyurl.com/jfltk9a>**

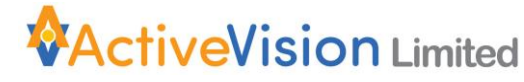

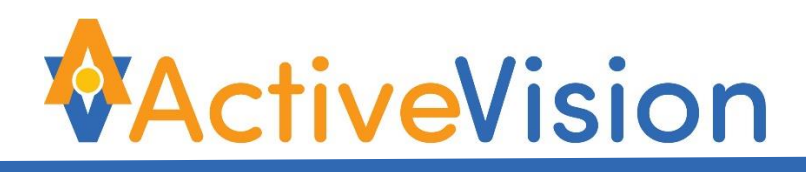

### **Mirroring devices to the screen**

You can mirror devices such as smartphones, tablets and laptops to the screen by selecting the **ActivCast** Bubble on the Smart Launcher (circle of bubbles) and wirelessly view and share lesson resources with the entire class. Different apps will be required depending on the devices being mirrored – Air Play for Apple, ActivCast Sender for Android and Windows, or ActivCast Sender extension for Chrome.

To mirror devices to the screen, you must first begin the mirroring process. Firstly, verify that the unit and the mirroring device are on the same WiFi/Local network – for full details visit:<https://support.prometheanworld.com/article/?kb=1532>

Select the **ActivCast** Bubble **on** the Smart Launcher then mirror the device to the screen using the appropriate app for the device.

**Note :** When attempting to mirror devices using the QR code on Android devices, please scan the code from within the ActivCast app on the device. This is available for download from the Google Play Store. Alternatively, enter the unique code shown on screen to connect.

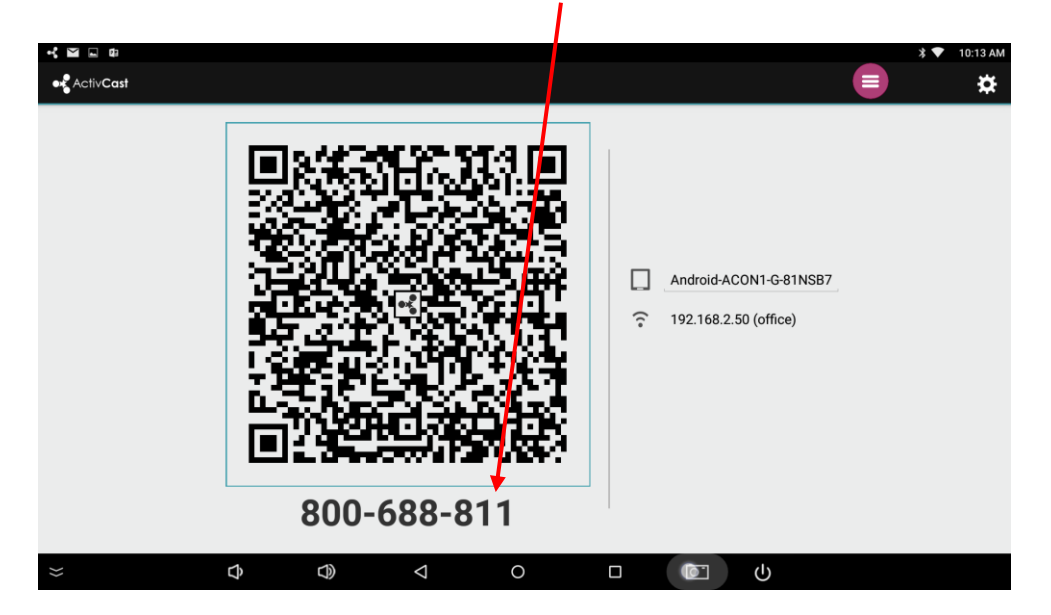

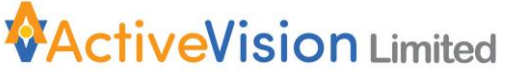

**PH: 09 414 0094 FREE PH: 0800 368 474 EMAIL: sales@activevision.co.nz WEB: activevision.co.nz**